# Giving

#### **HOW DO I VIEW MY GIVING HISTORY?**

- $\triangleright$  Click the  $\star$  My Profile tab
- ➢ On the left-hand side choose "Giving"
- $\triangleright$  View by dates and scroll to the bottom of the page to see totals

### **MAKE AN ONLINE DONATION**

You can pay your pledge and donate to church programs from your Breeze account. You can use a credit card or transfer funds from your bank account.

- ➢ Click the **Give Now** tab
- ➢ Choose where your donation should go by clicking the pull-down menu next to your payment method
- ➢ You can add more than one payment by clicking "add gift to another fund"

# **WHY DOES MY GIVING HISTORY LOOK INCOMPLETE?**

You can view your 2012-2016 giving history, but your 2017 giving history will be incomplete. On January 1, 2018, your current pledging and payment history will be correct going forward.

## **HOW DO I SIGN UP?**

New Members will receive an email from the church office inviting them to create an account in our Breeze Church Management Database.

- $\triangleright$  Once you receive the email, click "Create Account".
- ➢ Create your username and password.
- ➢ Click "Create User" and it will go directly to your profile page.

If you haven't received an email or do not have an email address, contact the church office.

Access Breeze on our church website's Member page at Westhartforduu.org

Church ID: UCWH

My Username:

My Password:

**QUESTIONS?** admin@westhartforduu.org

Religious Education Questions: dbouchard@westhartforduu.org

433 Fern Street West Hartford, CT 06107 westhartforduu.org 860-233-3669 ext. 106

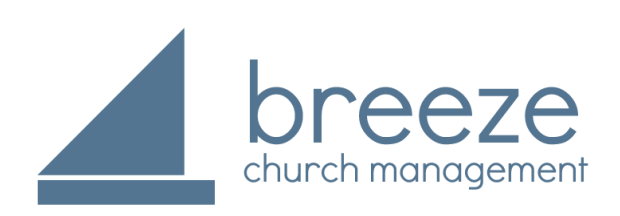

*Online Access for Church Membership*

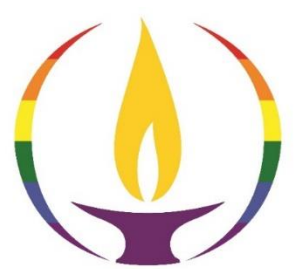

Universalist **CHURCH** of West Hartford

Love is the Spirit

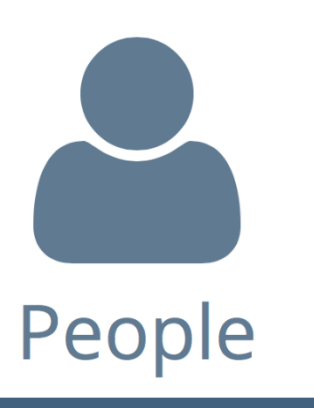

#### **WHAT CAN I DO IN BREEZE?**

#### **View and Manage:**

- ➢ Personal & Family Information
- ➢ Giving History Events
- ➢ Online Church Directory
- ➢ Make payments

#### **WHAT CAN'T BE DONE IN BREEZE?**

- $\triangleright$  View other members financial giving
- ➢ Modify other member's contact information, Tags or the Church Calendar

#### **HOW DO I EDIT MY INFO?**

- ➢ Click the ★ My Profile
- $\triangleright$  Hover over the gray title box
- ➢ Single click on "Click to Edit Section"
- ➢ Click the green "Save" button when done editing

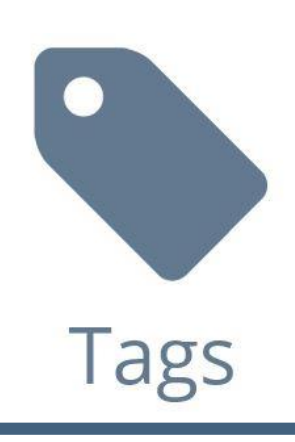

## **WHAT ARE TAGS?**

Tags are used to keep track of members that belong to the same group.

### To view our Tags:

- ➢ Click the TAGS tab
- $\triangleright$  Click the group you would like to view

To update these lists, contact the church office at admin@westhartforduu.org.

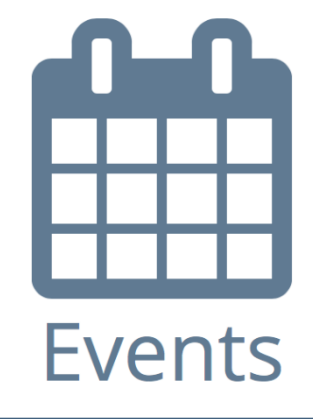

# **WHAT'S HAPPENING AT THE CHURCH?**

- ➢ Choose the "Events" tab or icon
- $\triangleright$  Click on the right pull-down menu and choose which calendar you would like to view. Loading will take several seconds.

# **HOW DO I VIEW THE CHURCH DIRECTORY?**

- ➢ Choose the "People" tab or icon
- ➢ Scroll through the list of People
- $\triangleright$  Search for a person by typing their name in the search box on the left hand side of the list of people

**Download the** at your Android or Apple Store **CHURCH ID - UCWH** Free Mobile App